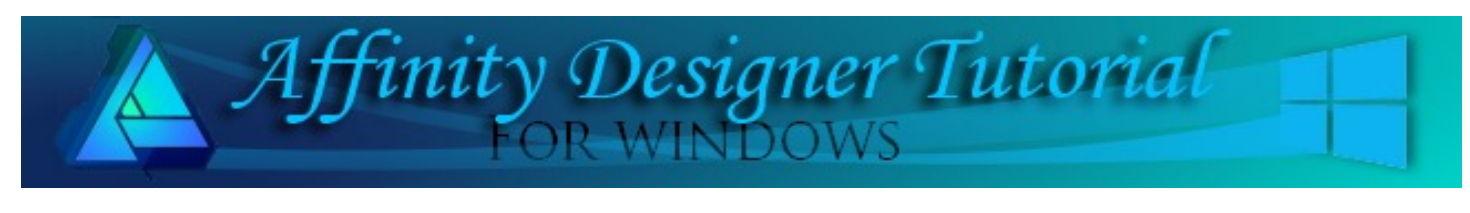

**Author:** [San Jewry](mailto:sadejew@gmail.com) **Level:** Beginner+ **Download:** None **Version:** 1.5

# **STAR ORNAMENT**

This is a very simple tutorial making a star and using different effects to make an easy star ornament

## **LET'S GET STARTED**

- 1. Open a document 800 x 800.
- 2. Set the **Fill** colour to one of your choice. Select the **Diamond** tool from the **Tools** panel on the left side. This tutorial is using the **Sliders: HSL**. **H:0 S:80 L:50.**
- 3. Draw a diamond **Width: 80 Height: 235**.
- 4. On the **Context Tool bar** click on **Show Rotation Centre The drag the rotation centre** to the bottom of the diamond do not drag it below the point.
- 5. With the diamond still selected, **Ctrl + J** to duplicate the diamond. Rotate it to as near as **R: -60** by using the rotate handle at the top of the diamond.

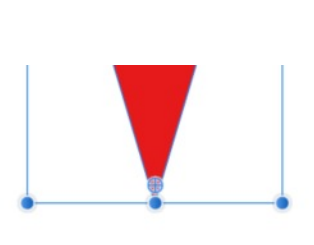

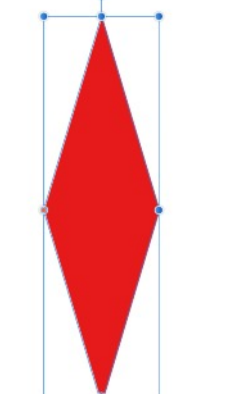

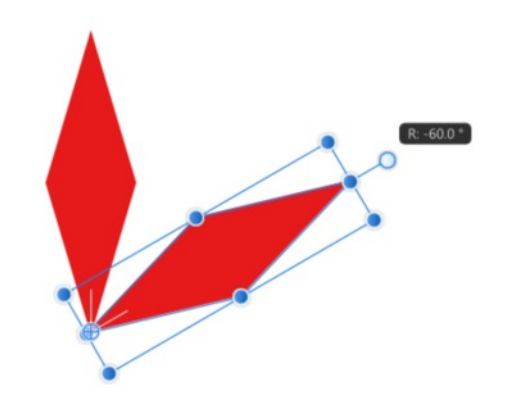

6. Press **Ctrl + J repeatedly** duplicating another 3 times. Then turn the rotation centre off.

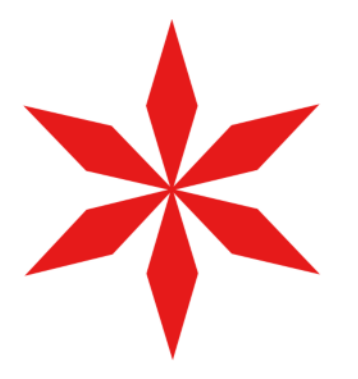

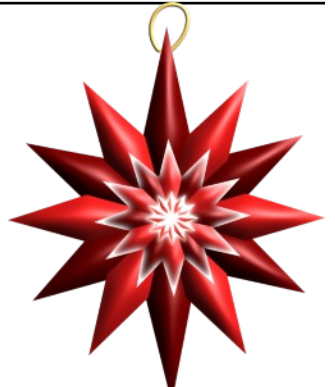

- 
- 7. Select all your diamond layers drawing around them with the **Move** tool. While they are still selected on **Contex**t tool bar click the **Add** icon to combine all the diamond layers.
- 8. Using **Ctrl + J** to duplicate the combined diamonds and change to another colour to compliment the colour you have used or use **H:0 S:100 L:22**.
- 9. Using the **Move** tool**,** drag it to the right until it sits evenly over the light red star refer image.

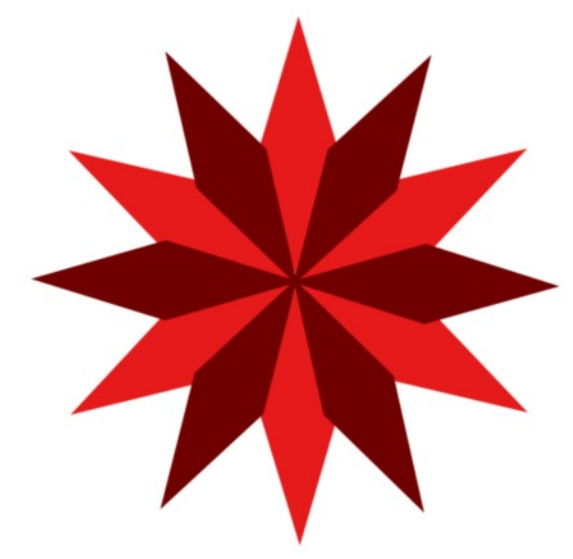

10. Group the two layers and name the group star. You can add it to the **Asset** panel so you always have a copy to change. If you already know how to do this skip to the next section of the tutorial.

## **ADDING STAR TO THE ASSET PANEL**

- 1. If your **Assets** panel is not visible on the screen, got to **View\Studio\Assets** on the top menu bar.
- 2. Click the dropdown menu on the Asset panel **Allocated Create Subcategory**. The new subcategory will automatically be called **Assets**.
- 3. Click the dropdown menu next to the subcategory and select **Rename**. Type **My Shapes** (or whatever name you would like to use) in the popup window and click **OK**.
- 4. Select your group in your work space then on then click the dropdown menu next to **My Shapes** select **Add from Selection**.
- 5. If you named your group and you hover over the shape in the **Assets** panel, you will see it reads star otherwise it will be what ever your group layer reads.

Tip: If you do not group your shapes each shape will be added separately.

### **USING DIFFERENT EFFECTS**

1. Lets change the style of the star by selecting the light colored layer. On the left **Tool** panel select the **Node** tool.

2. Drag the node on the middle diamond up, then drag the node on the bottom diamond down.

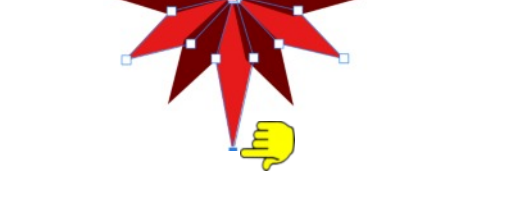

- 3. While the light red node is still selected open the **Effects** panel**,** check the **3D** Effects changing only the **Radius**: to **45 px**.
- 4. Selecting the dark red diamonds then open the **Effect** panel again check the **3D Effects** changing the **Radius** to **45px**. Click anywhere on the work space to deselect.

- 5. Select both layers and **Group** naming it **Star**. Your ornament looks nice now so if you would like to keep it, save it to your **Assets.** Now, lets carry on and do some more Effects. Star-2 (Group)
- 6. Using **Ctrl + J** to duplicate the **star (group) twice** naming them **star 1** and **star 2**.
- 7. In the **Layers panel uncheck star 2 group** to hide it.
- 8. Select **star-1 (**group) to change the size. Use the **Transform** panel changing the **W: 275 H: 290**.
- 9. While **star-1** is still selected move it to the middle of the **Star**, select them both **Right** click select **Alignment\Align Centre** or use top Menu **Layer\Alignment\Align Centre**.
- 10. On the **Effect panel** select **Inner Glow** only **changing** the R**adius:15.5.** Depending on what colour your star is you might like to change the colour.

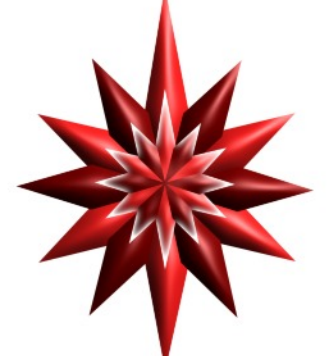

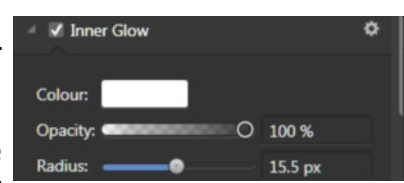

Star-1 (Group)

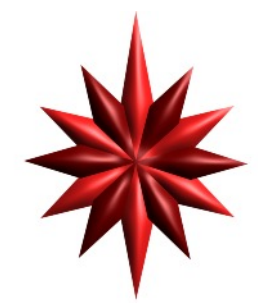

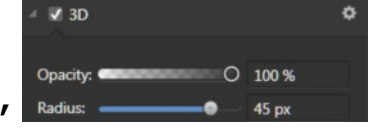

- 11. On the **Layers** panel **check star-2 (group)** to see it. To resize it use **Transform panel W:103 H:106**.
- 12. While **star-2** is still selected move it to the middle of the **Star-1**.
- 13. Open the **star-2** (group) in the **Layers** panel and select the **bottom** layer click on the *fx* bring up the **3D** Layers Effect.

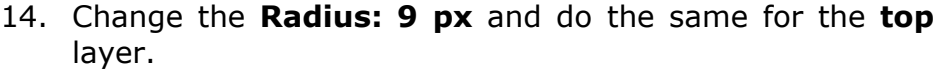

- 15. Selecting the **star-2** (group) layer on the **Colour panel double click** on the colour and change it to white or a colour of your choice.
- 16. Back to the **Effect** panel again and select **Outer glow** only changing the **Radius:8** pt. Depending on what colour your star is you might like to change the colour.
- 17. One more change on **star-2** (group). **Layers panel s**elect the **Blend Mode** clicking the downward arrow select **Colour Dodge** or a blend of your choice.

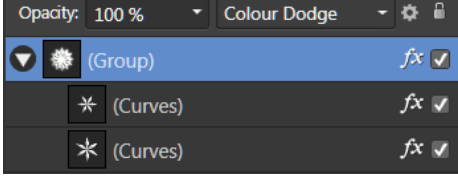

#### **MAKING THE LOOP**

- 1. On the **Tools** panel select the **Pencil** tool, on the **Colour** panel **Fill** Colour none and the **Stroke** Colour a colour of your choice. Stroke Width: 6.5 px. Draw a loop similar to the image.
- 2. **Effect** panel select **3D** again and change the **Radius to about 6**.
- 3. On the **Context** toolbar click on **Move to Back**.

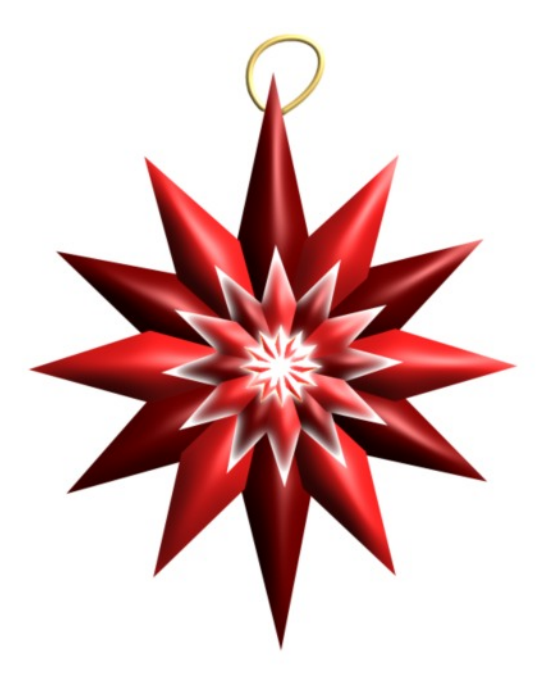

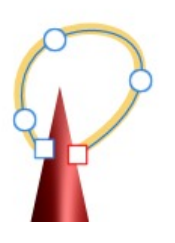

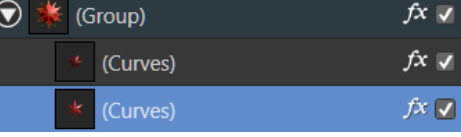

Hope you enjoyed this tutorial this is just a few effects that you can use. Experiment with different Effects and colours as you can see below, and I am sure you will come up with some excellent Star Ornaments.

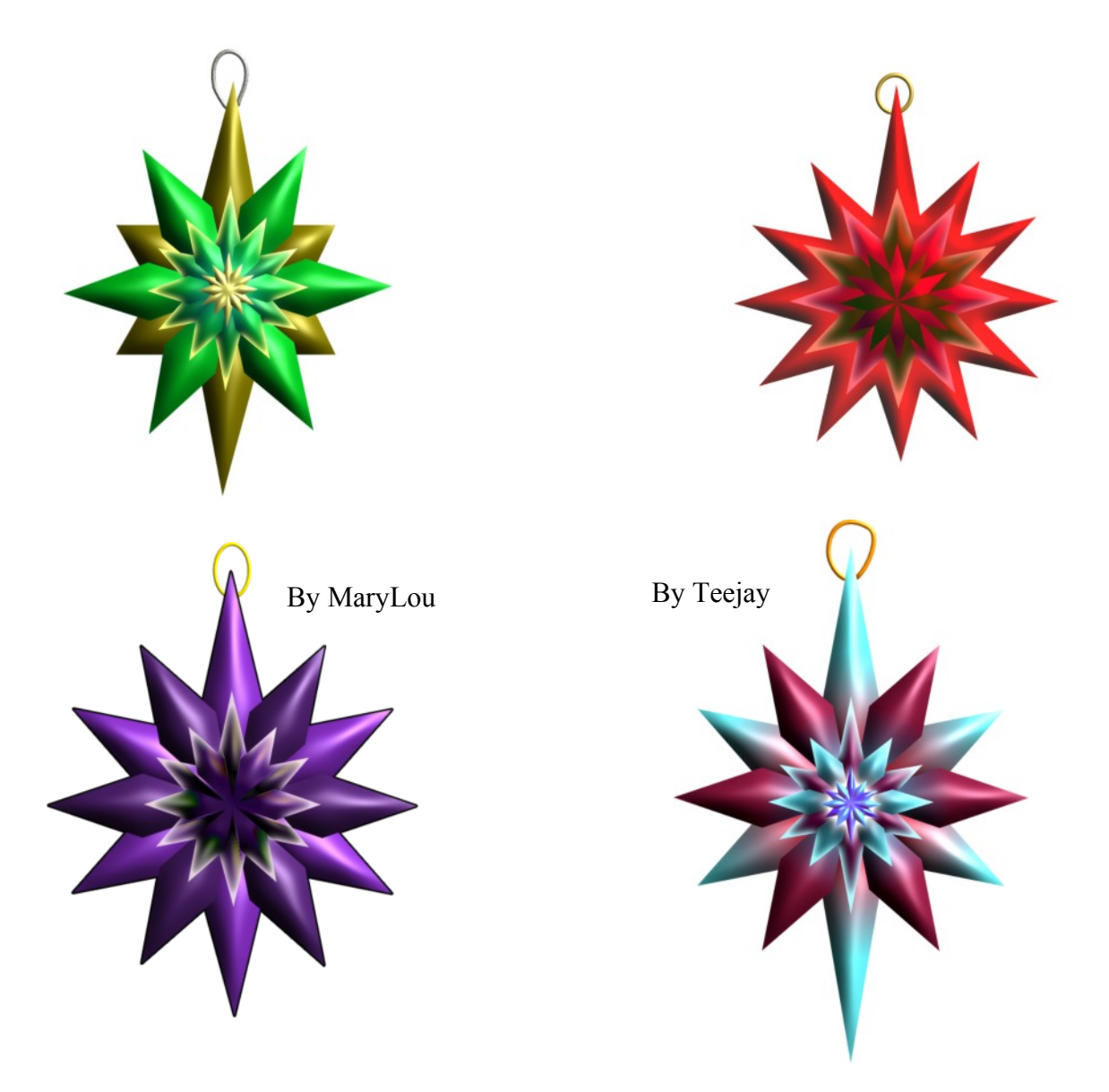

Visit my web page for more **[Affinity Designer Tutorials by San!](http://hosted.wwell.net/san/ad/)**

**[PIRCnet](http://pircnet.com)** invites you to join the **[PIRCForum](http://pirc-forum.com)**. This is an active forum for Affinity Designer and Affinity Photo for Windows users. You'll find a wonderful group of warm, friendly, talented, and knowledgeable people who are ready and willing to share their expertise with you. There are creative activities for all skill levels. This forum is "family friendly", 100% free, and everyone is welcome.